# **Chapter 1: Overview and Client Primary Section 4: Help Lesson: Help**

## *Objectives:*

Upon completion of this lesson the user will be able to:

- locate and utilize the various "**Help**" features of TWIST; and
- contact the appropriate person for technical assistance.

#### *Overview:*

There are times when we all need some help and TWIST was created with those times in mind. Help is available at your fingertips with a simple click of the mouse or a touch of the phone pad.

The system has an on-line help feature that allows you to access the user's manual quickly. The "**Help**" pop-up provides you with information about the current window or allows you to search for additional information. In this lesson you will learn how to access the "**Help**" pop-up and how to search for information within the pop-up.

You will also receive information on how to contact the appropriate person for technical assistance with hardware or software problems as well as what to do in the event of a major system breakdown that halts agency operations.

# *Instruction:*

## *How to Format a Lesson*

The starting point for this section is:

Client Processes  $\Rightarrow$  Enrollment & Intake  $\Rightarrow$  Applicant Prescreening

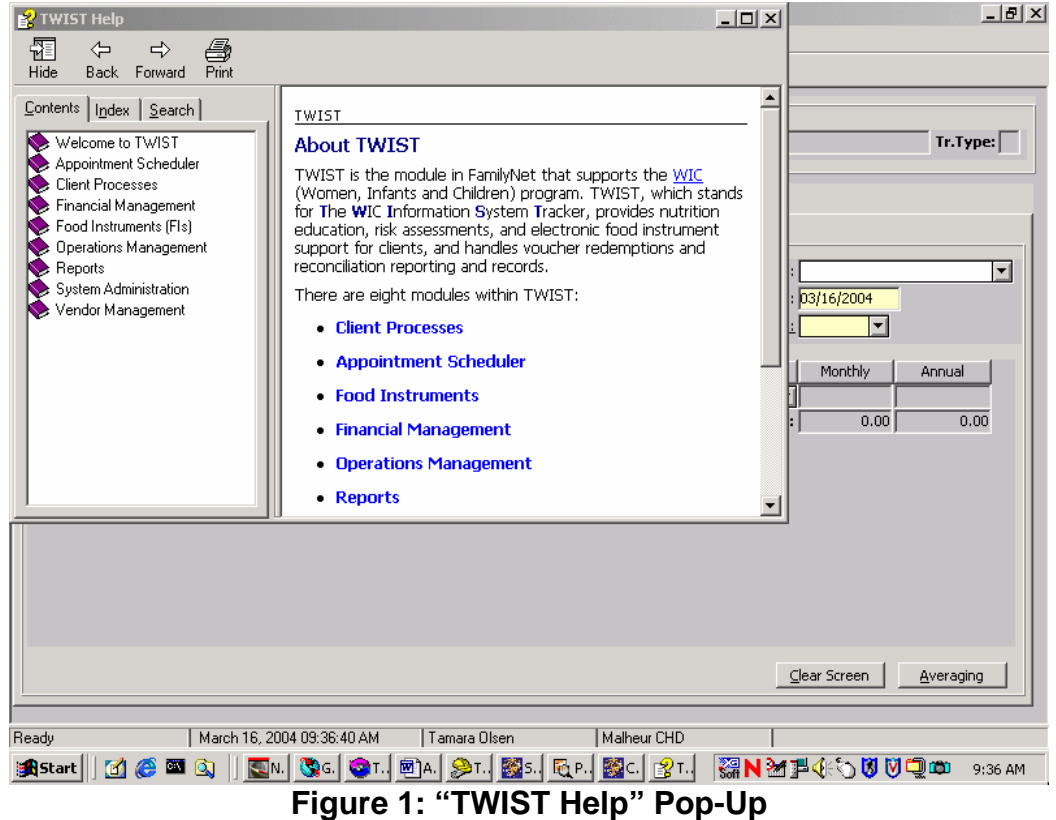

# 1. **Select "Help Contents" from the "Help" menu.**

- The "**TWIST Help**" pop-up is displayed.
- This is the typical "**Help**" pop-up found in most Window based programs.
- The pop up contains three search methods, "**Contents**," "**Index**" and "**Search**."
- Click "**Print**" to print a hard copy of the information.
- Click the "**Close**" icon in the upper right hand corner to close the "**TWIST Help**" pop-up.

#### **Contents Tab**

- 2. **Double click the "Books" to display sub-books or topics under the main headings.**
- 3. **Click on the question mark to display the help text for the desired topic.**

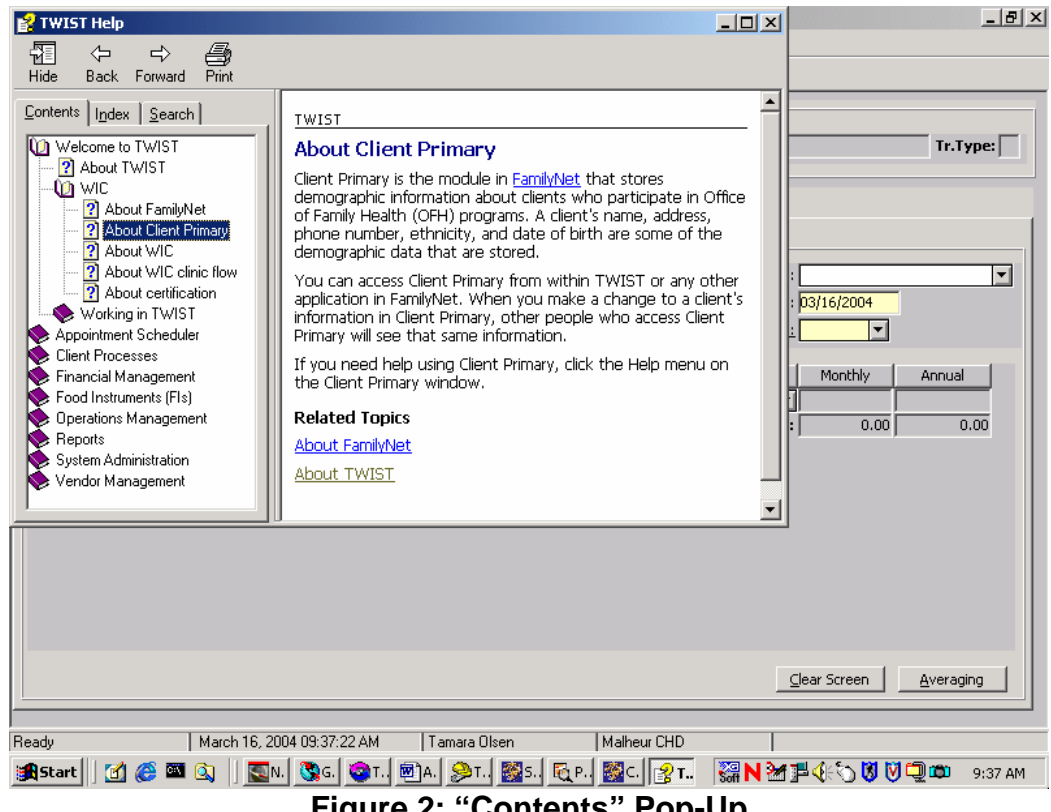

**Figure 2: "Contents" Pop-Up** 

#### **Index Tab**

- 4. **Click on the "Index" tab.**
- 5. **Type a word or phrase in the "Type in the keyword to find:" field.**

Only those words and phrases that have been specifically indexed will appear as selection options.

6. **Highlight the word or phrase you want information on and click "Display."** 

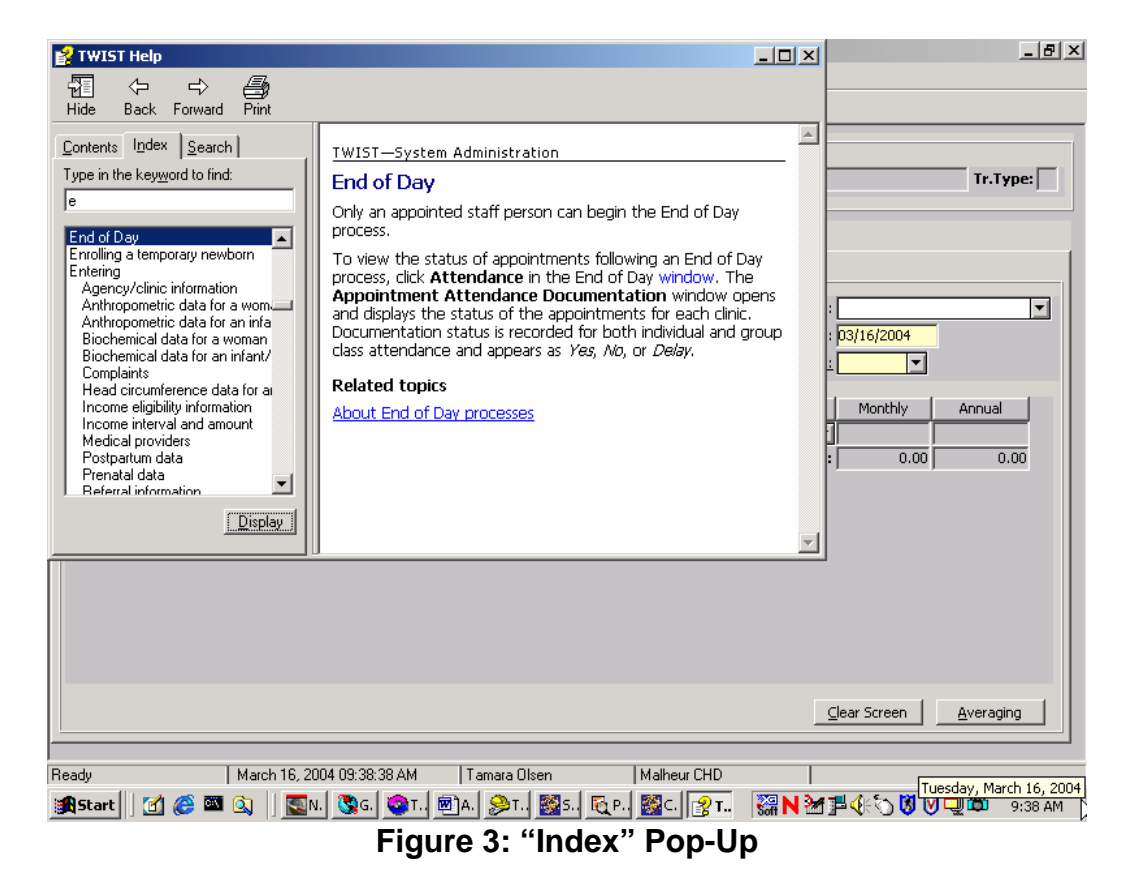

#### **Search Tab**

- 7. **Click on the "Search" tab.**
- 8. **Type a word or phrase in the "Type in the keyword to find:" field.**
- 9. **Click the "List Topics" button.**
- 10. **From the "Select Topic to display:" box, click on your selection.**
- 11. **Click "Display."**

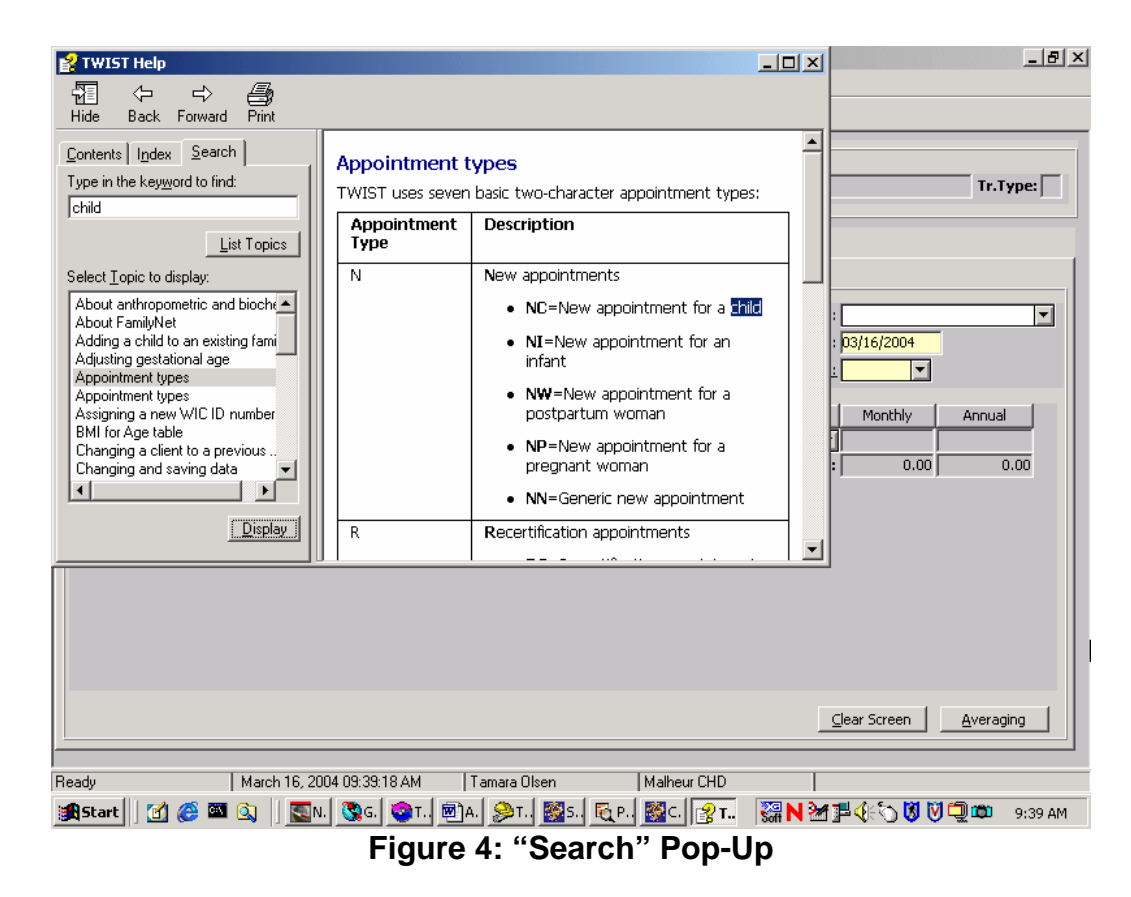

- 12. **Click the "Exit" icon in the upper right hand corner to close "TWIST Help."**
- 13. **Exit "Applicant Prescreening."**
- 14. **Exit "Client Processes."**

## *Contacting the Appropriate Person for Technical Assistance*

Technical assistance comes from the TWIST Application Support Desk. The purpose is to assist you when issues arise with processing client data, notifications, and/or reports.

How do you know when and how to call them?

Refer to the following information:

1. **For breakdowns that could cause a halt in agency operations, see the "TWIST Disaster Recovery" lesson in chapter 6, section 5 and "TWIST Disaster Survival Manual".** 

2. **For hardware problem solving, follow the steps in the "WIC Equipment" Job Aid.** 

# ☺ **See Job Aid "WIC Equipment" for more information.**

3. **For software problem solving, follow the recommendations listed on the "Application Support for FamilyNet" Job Aid.** 

☺ **See Job Aid "Application Support for FamilyNet" for more information.** 

## *Tips and Shortcuts:*

- The "**F1**" key can also be used to open the "**TWIST Help**" pop-up
- "**TWIST Help**" is available from all screens

## ¬ *Practice Activities:*

The starting point for this activity is:

Select Modules  $\Rightarrow$  Appointment Scheduler  $\Rightarrow$  Scheduling  $\Rightarrow$  Daily Clinic Schedule

- 1. Select "Help Contents" from the "Help" menu.
- 2. Click the "Search" tab.
- 3. Type "Medical" in the "Type in keywords to find:" field.
- 4. Click the "List Topics" button.
- 5. Select "About certification" in the results box.
- 6. Click the "Display" button.
- 7. Review the information using the scroll bar to view additional information.
- 8. Close the "TWIST Help" pop-up.
- 9. Exit.

## <sup>9</sup> *Skill Check:*

Accessing the online help is easy as 1, 2, 3.

1. You are working with a client and the TWIST screen goes blank. The other Windows screens are still functioning. What would you do?

P

- 2. There is a power outage in the clinic building and all computer equipment has shut down. Explain the first 3 steps you complete?
- $\mathscr{P}$
- 3. In which of the following circumstances would you call the TWIST Application Support Desk? Circle the correct answers.
	- Your mouse won't move the cursor.
	- The TWIST screen you are working on freezes up and you cannot proceed.
	- One of the children you are certifying crawls under your desk and disconnects your computer before you saved the certification information.

" *Notes:* 

*This page intentionally left blank.*